# The Savision Community

## 1. Introduction

The Database Query Result Monitoring Management Pack is a powerful add-on for SCOM that enables users to easily create monitors for SQL query results with SCOM authoring templates.

Here is a list of the key features:

- Easy Authoring template to create and delete queries.
- Support for SQL Authentication.
- Dedicated views in SCOM console.
- Historical data collection.
- Monitor using consecutive samples condition and schedule filter.
- Two and Three states monitor.
- Recalculate state is enabled.
- Organizing multiple queries into a group.

## 2. Requirements

- a) SCOM 2012 and above.
- b) The SQL management packs listed in the table below

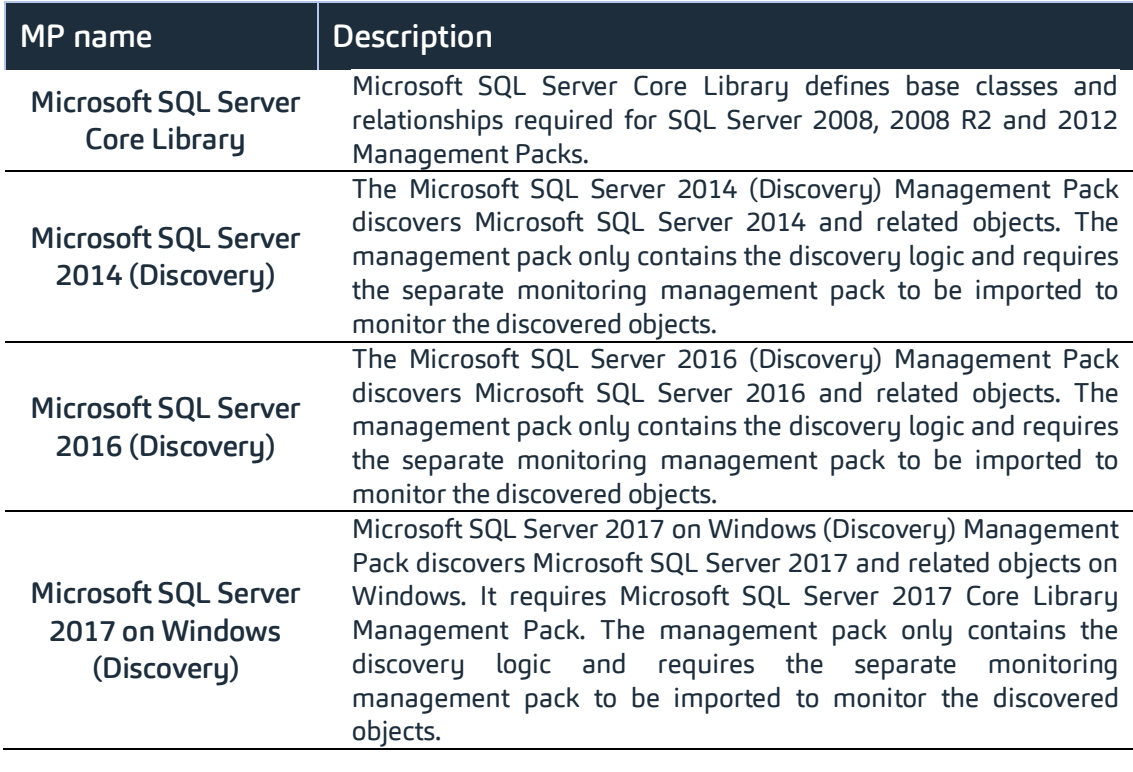

c) Non-Microsoft SQL require an ODBC driver (monitoring non-Microsoft SQL is a beta feature).

## 3. Installation and Import

## Files in this Management Pack

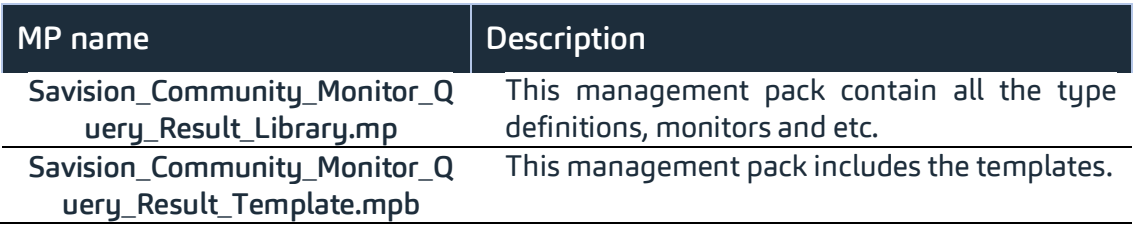

The Management Pack includes the following files:

#### How to import a Management Pack

For more information about importing a management pack, see How to Import an [Operations Manager Management Pack](http://technet.microsoft.com/library/hh212691.aspx).

Installing the Management Pack

- 3.1. Open the SCOM Operations Console and connect to your Management Server.
- 3.2. Click Administration in the left pane of the console.
- 3.3. Right-click Management Packs and select Import Management Packs.
- 3.4. Click Add > Add from disk.
- 3.5. From the Select Management Packs to Import dialog, browse to the location of the Savision Community – Database Query Result Monitoring Management Pack.
- 3.6. Click Open. The import list shows the selected management packs.
- 3.7. Click Install. The wizard starts the installation, showing the status of each import.
- 3.8. When the import completes, click Close.

## 4. Configuration

### Two-state and Three-state Monitor Setup

4.1. Open the Authoring pane.

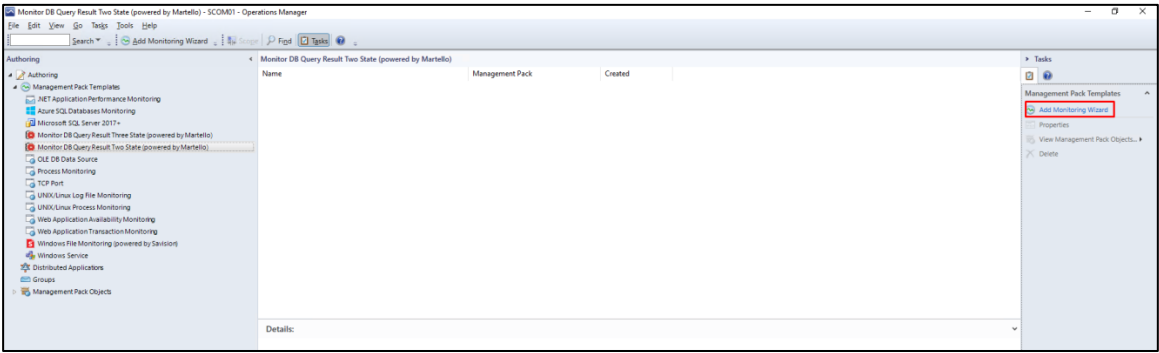

4.3. Select the Monitor DB Query Result Two State (Powered by Martello).

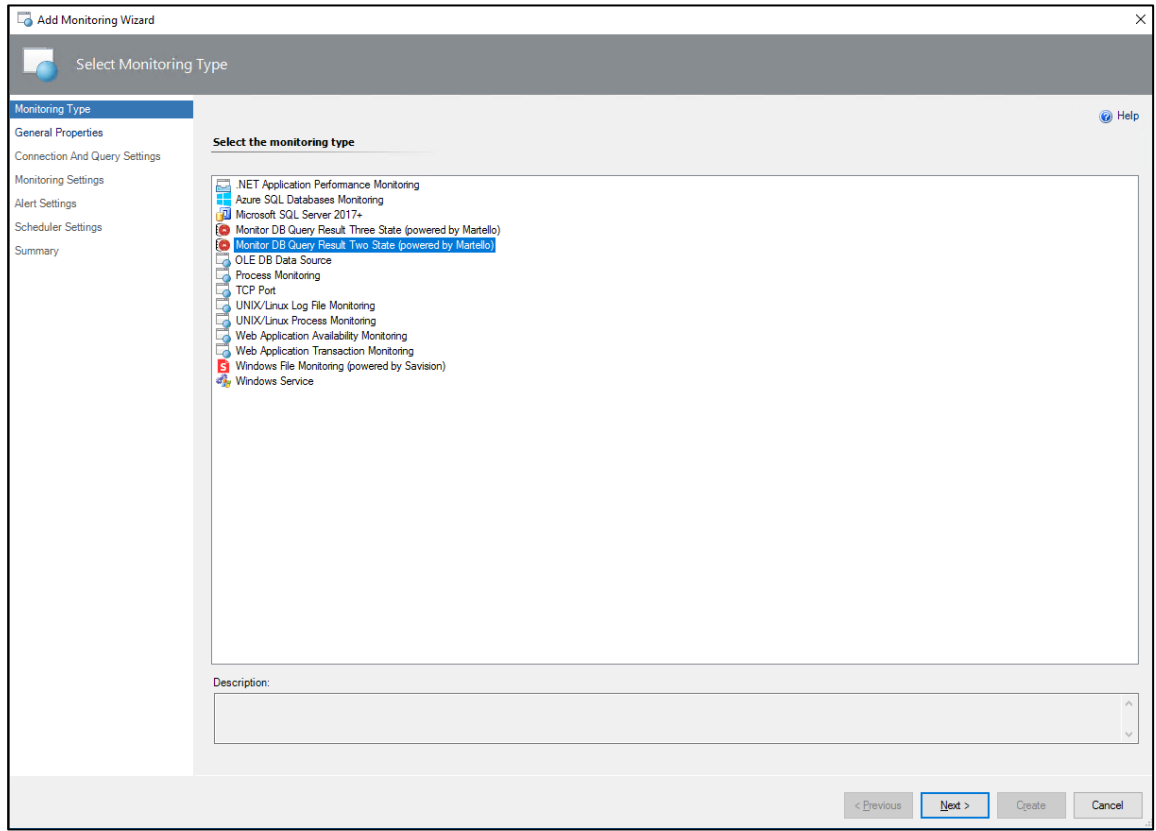

## 4.4. Follow the wizard.

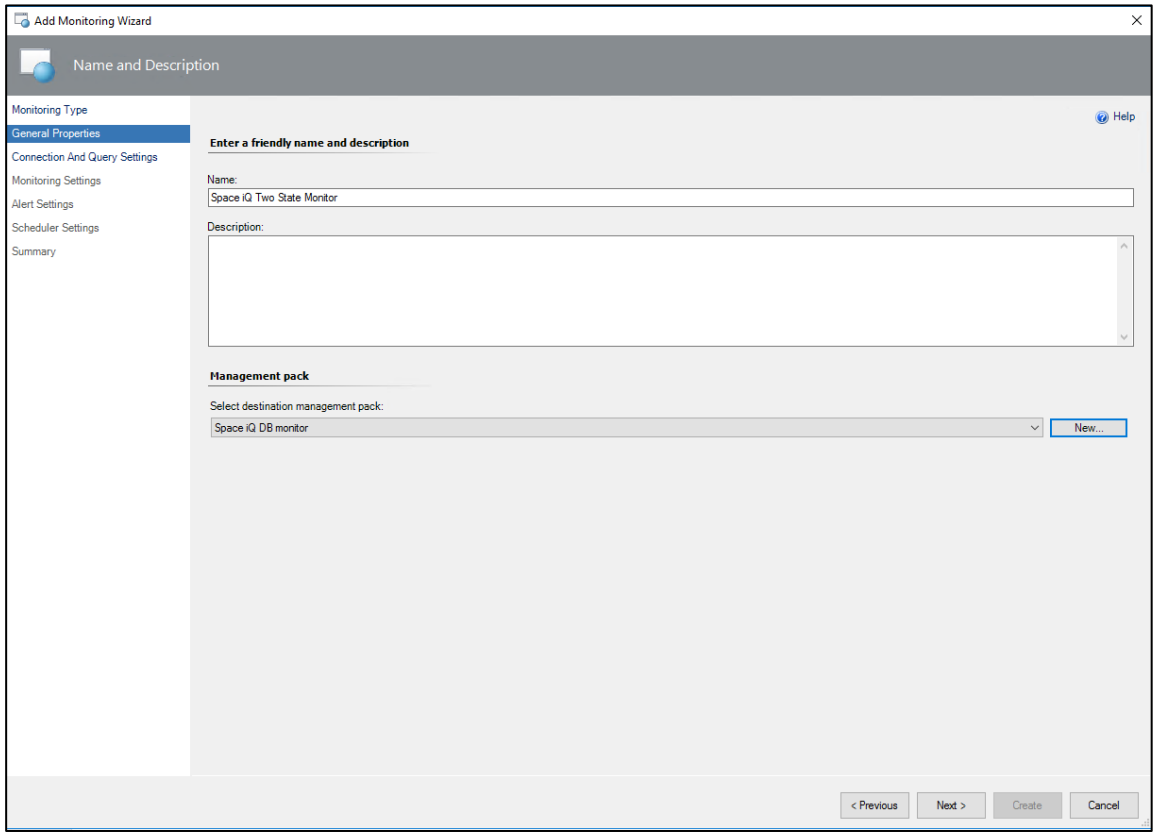

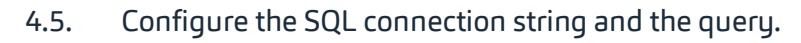

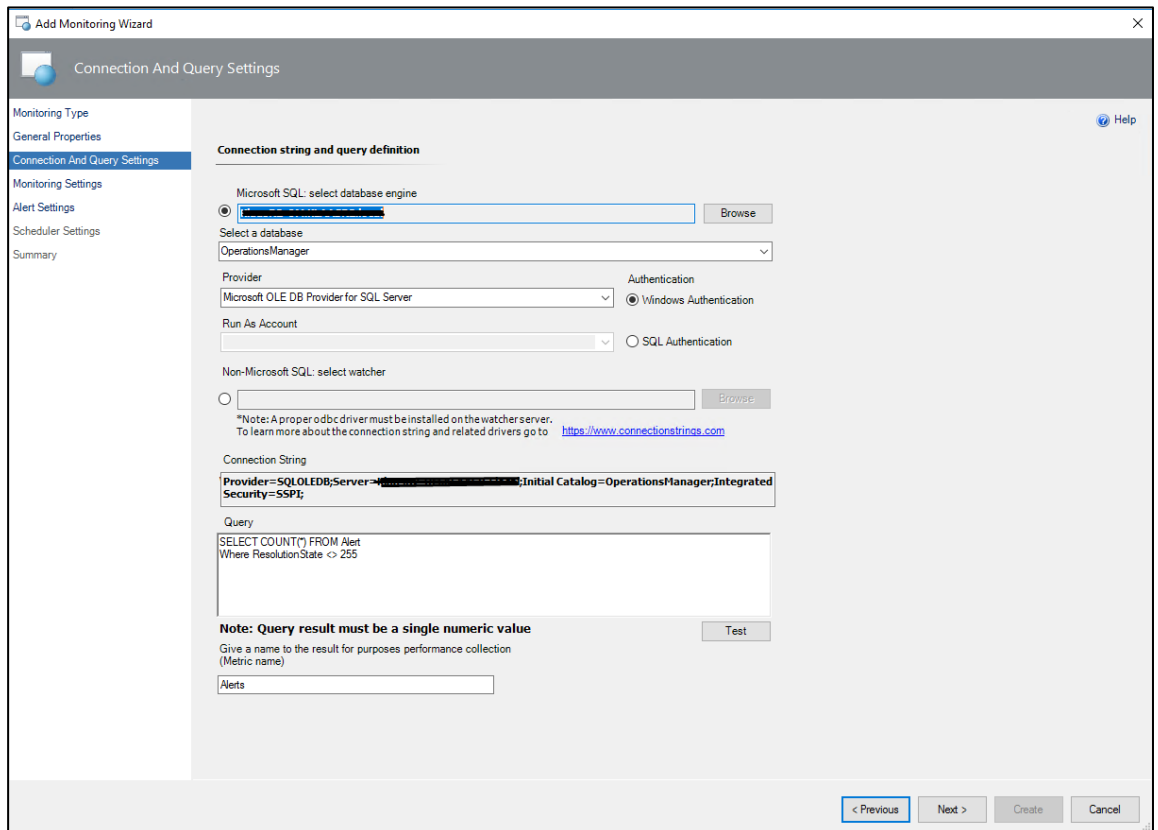

- Use the Test button to verify your result. The test is executed by the Health Service installed on the DB Engine (The test is enabled only for Windows Server SQL query).
- Make sure the query result is a numeric value.

## 4.6. Configure the monitor

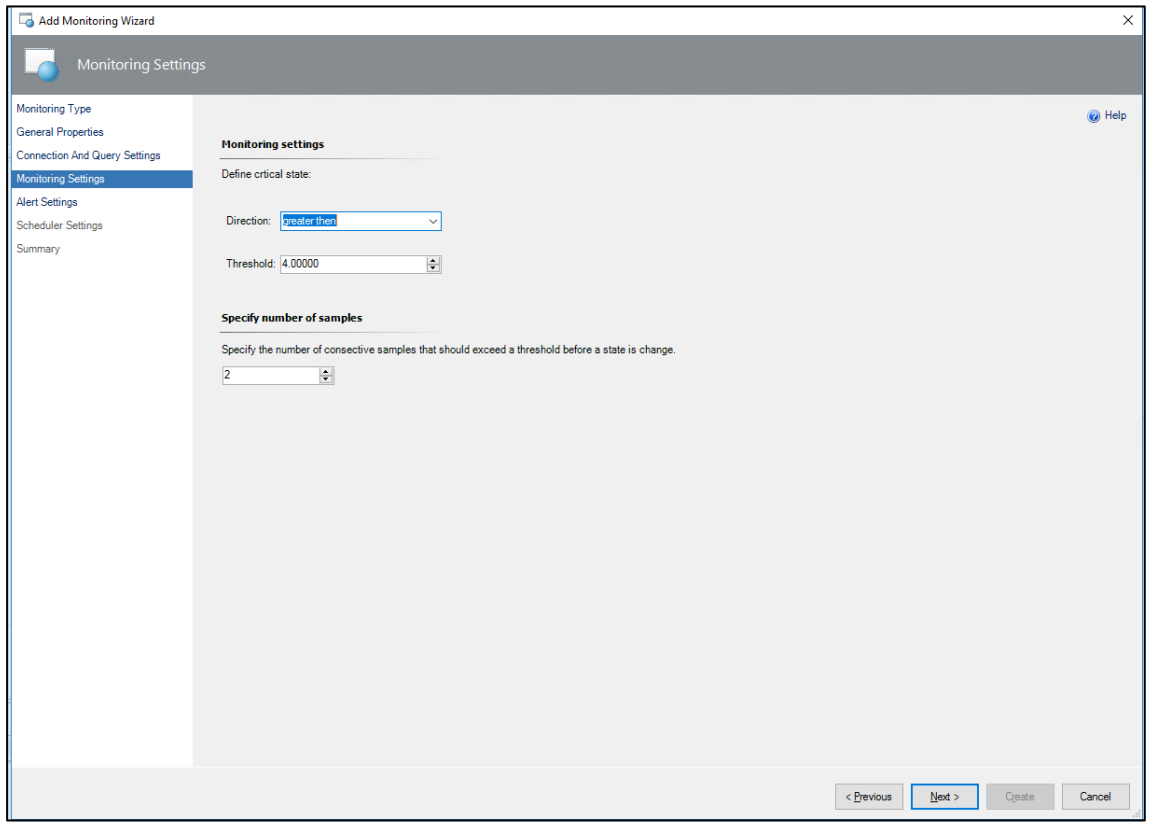

## 4.7. Configure the Alert

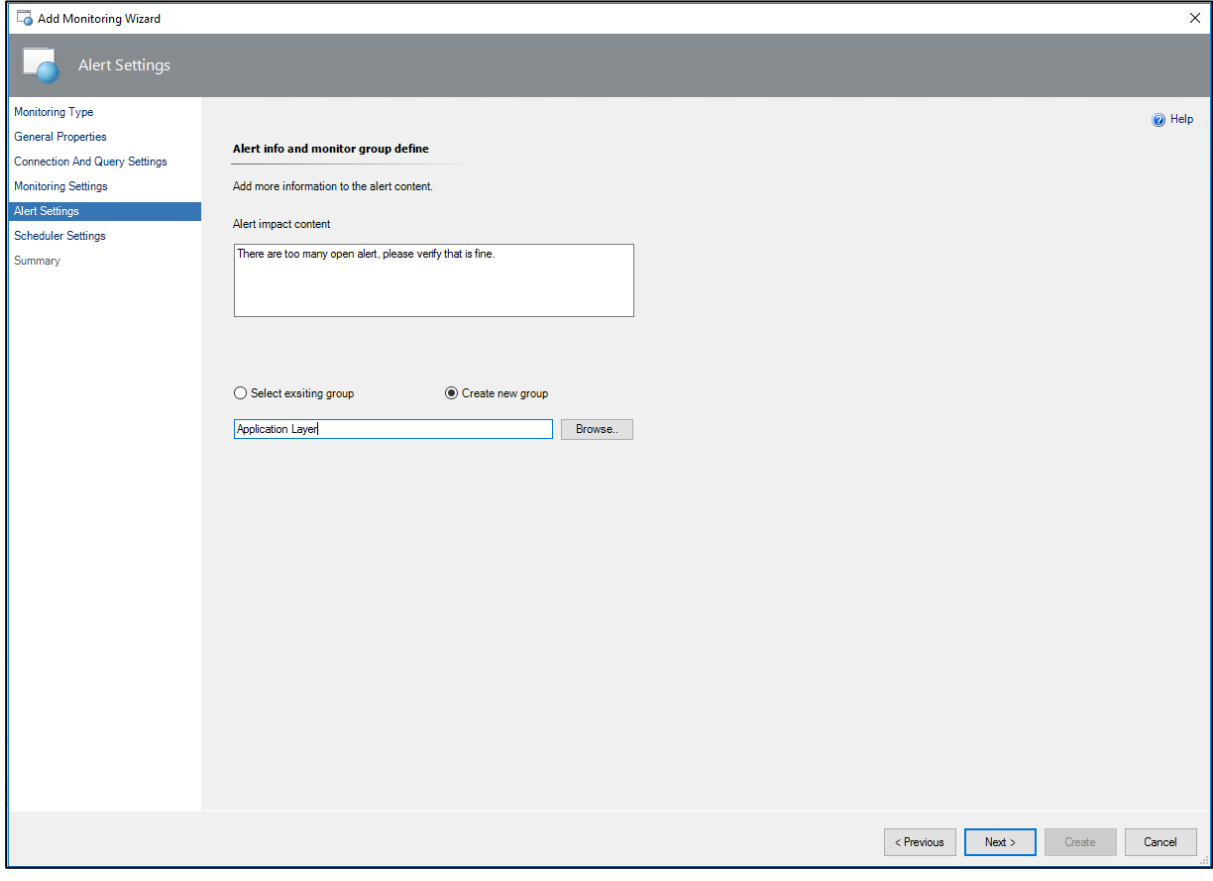

 The groups feature allows you to aggregate monitors into one group.

## 4.8. Schedule Configuration

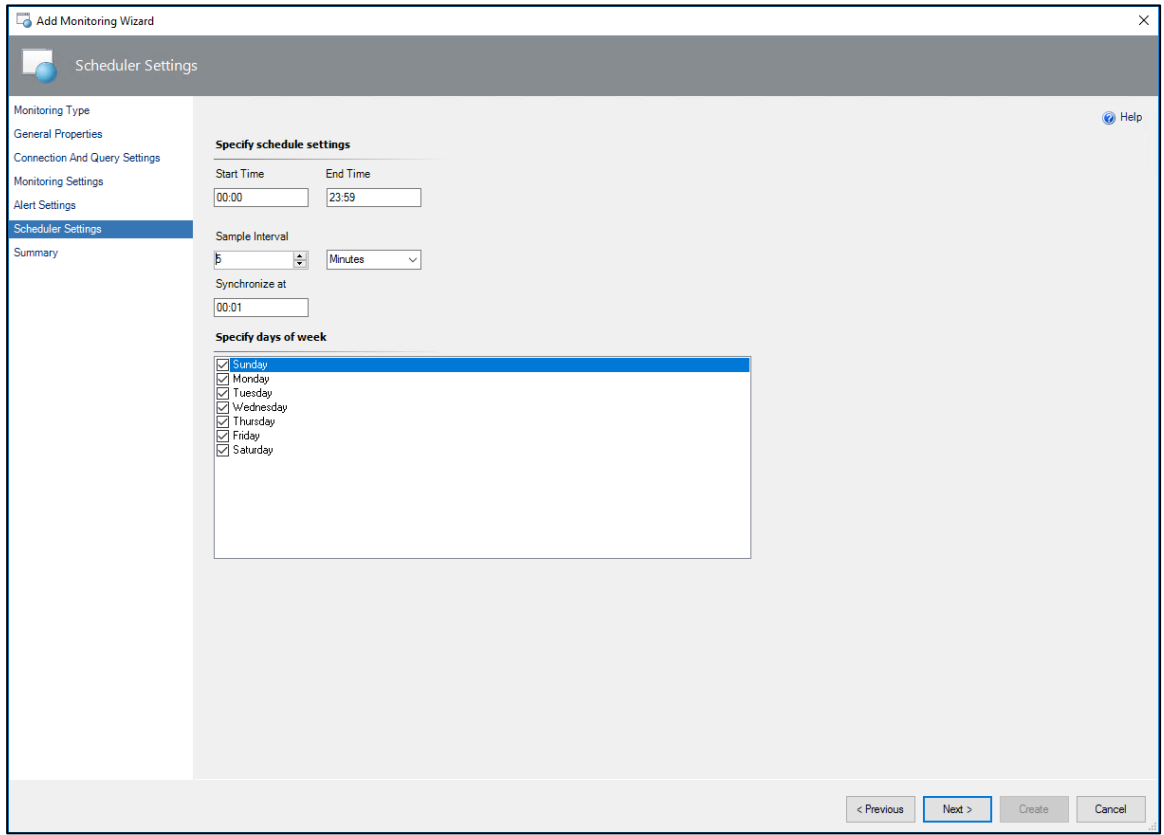

## 4.9. Save the monitor by clicking on Create.

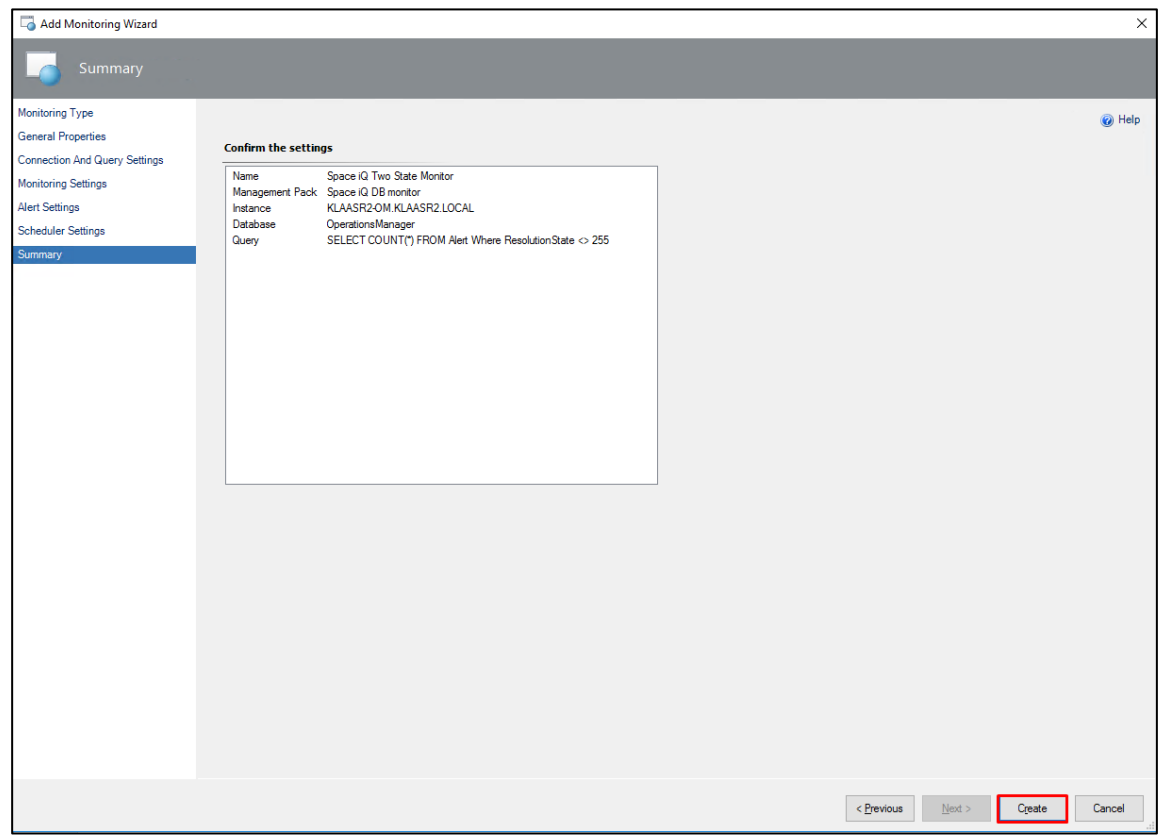

## Three-state Monitor - Critical and Warning Threshold

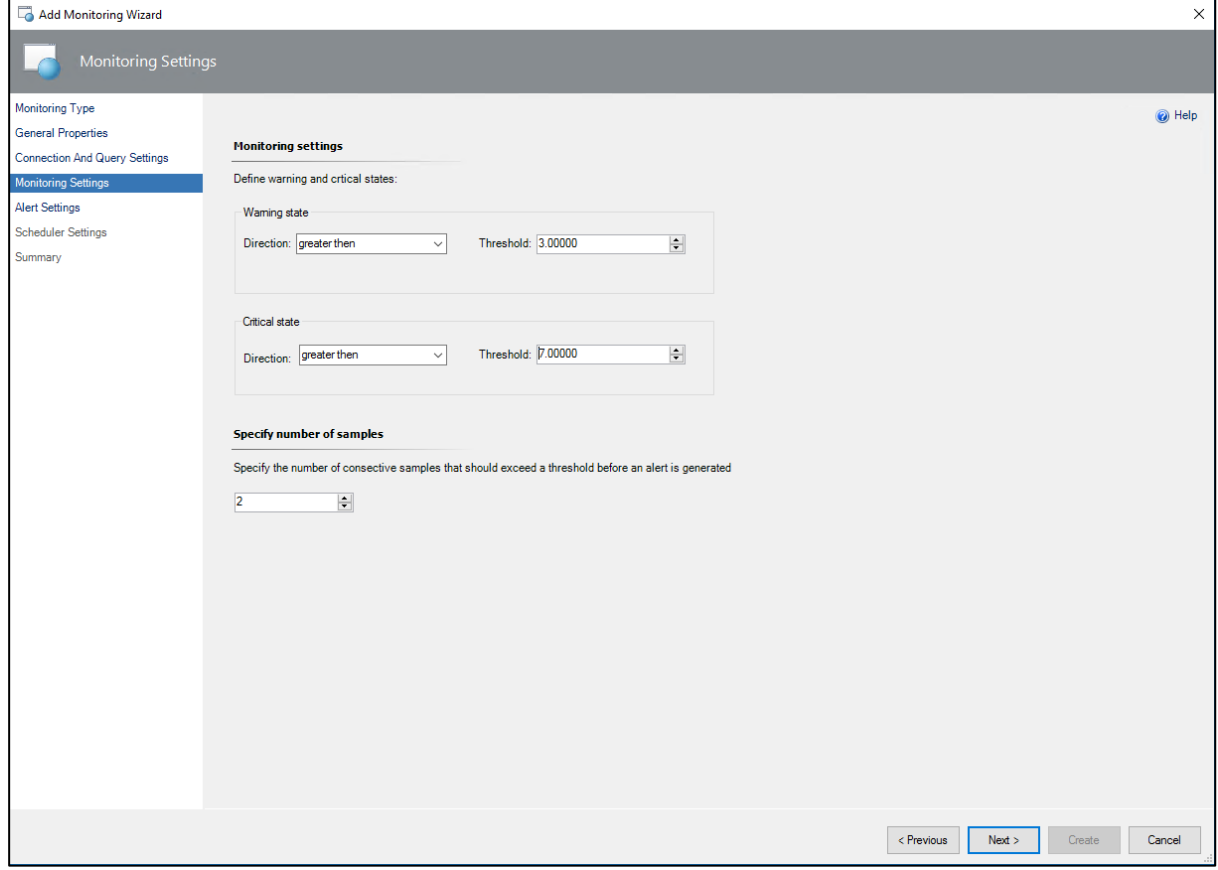

## 5. SCOM Views

Views related to the Management Pack.

5.1. Open the Savision Community Query Result folde.

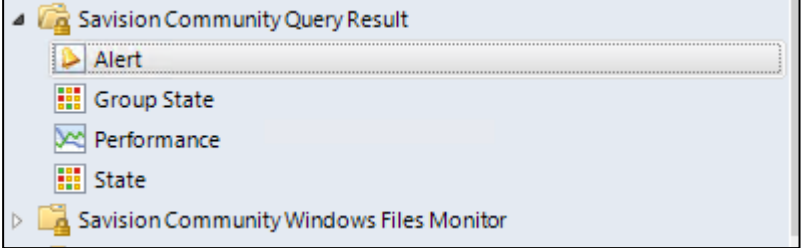

a. Alerts.

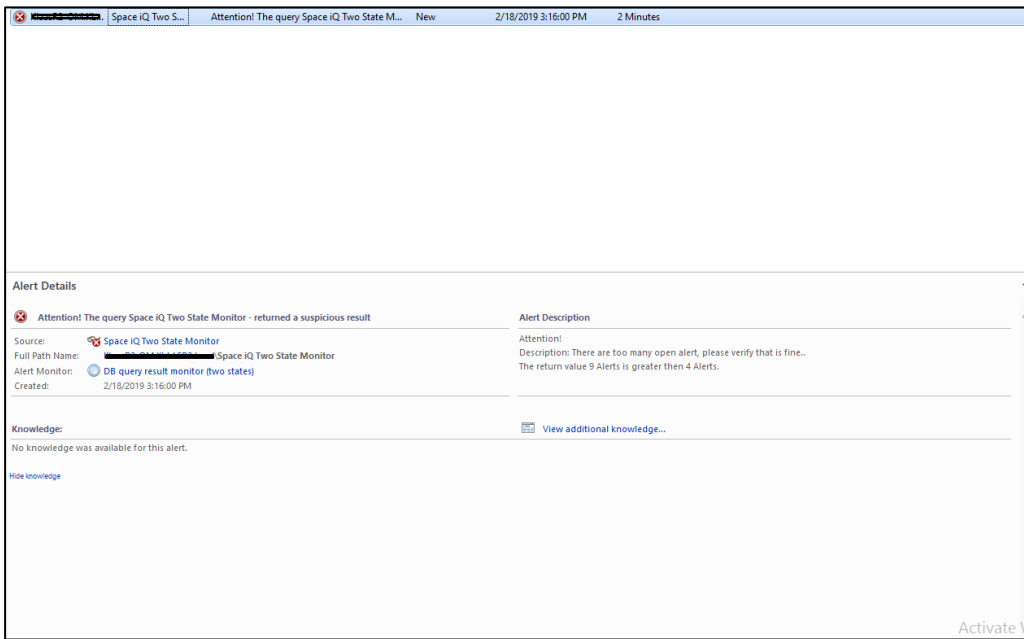

b. Groups state.

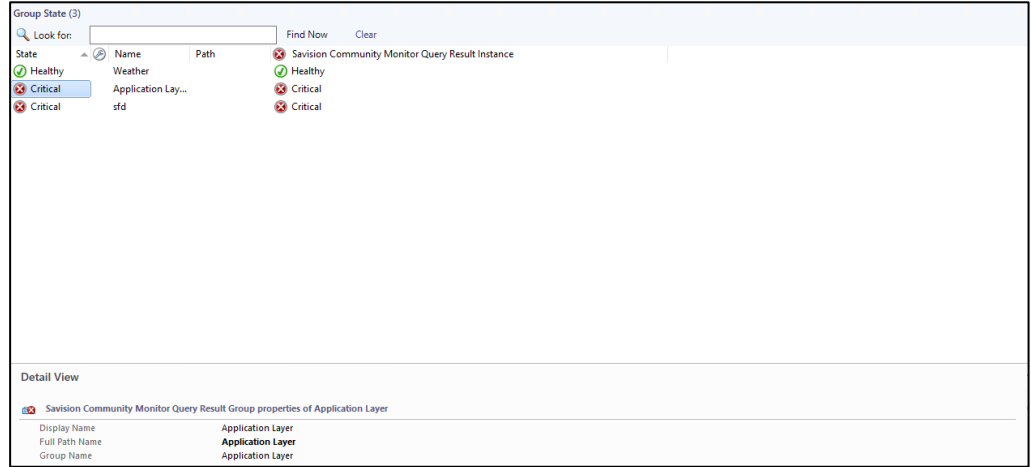

c. Query monitor State.

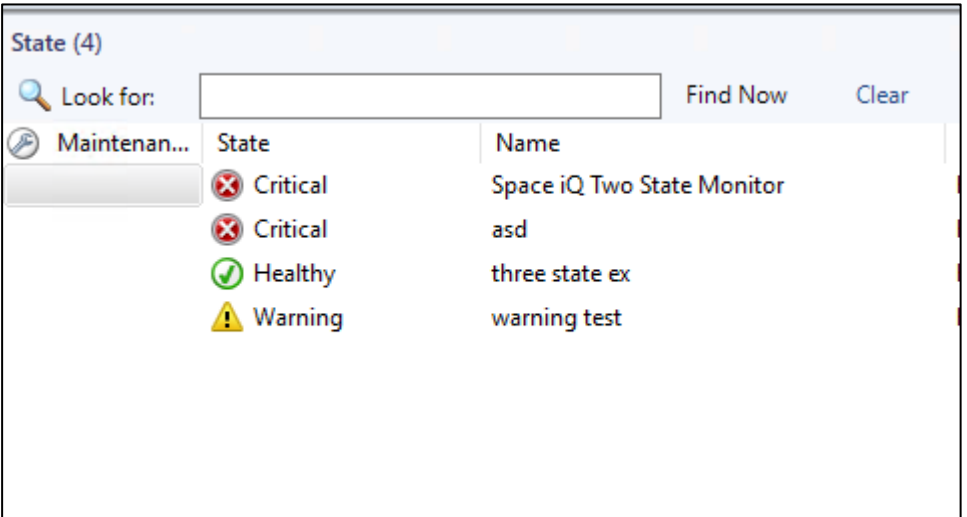

d. Performance (historical result data).

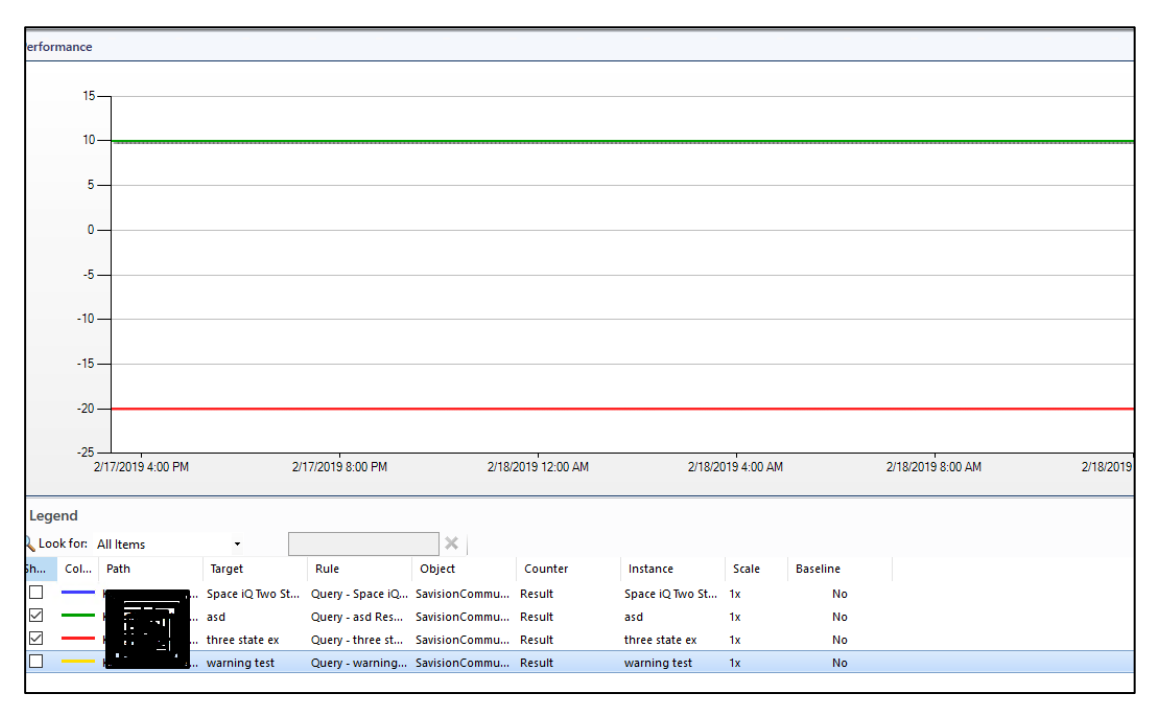

## 6. About Savision

Savision is a Microsoft Gold Partner founded in 2006 that provides enterprise software for the visualization of IT systems management data such as performance metrics, outage information and incidents. Deployed in over 50 countries around the world with more than 900 customers, Savision's software is an ITOps solution that integrates and controls monitoring, cloud, and service management tools data in a single pane of glass. Savision's products help IT teams reduce alert noise and control their IT environment.

For more information, visit: [http://www.savision.com](http://www.savision.com/)

## 7. About Martello

Martello's solutions manage and optimize the performance of real-time services on cloud and enterprise networks. Our solutions, which include network performance management software and SD-WAN technology, allow over the top (OTT) service providers and enterprises around the world to deliver better service quality and a reliable user experience. Designed for real-time communications such as voice and video, Martello's solutions detect, identify and address network performance problems BEFORE service quality is impacted.

For information, visit: [http://www.martellotech.com](http://www.martellotech.com/)

### Martello - Ontario, Canada

390 March Road, Suite 110 Kanata, Ontario K2K 0G7 613-271-5989

#### Martello – Amsterdam, NL

Keizersgracht 313, Floor 1+ 1016 EE Amsterdam, NL

#### Martello - Quebec, Canada

1155 Robert-Bourassa, Suite 712 Montreal, Quebec H3B 3A7 1-888-463-5347

### Martello - Paris, France

104 Boulevard de Sébastopol 75003. Paris, France